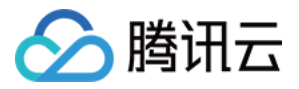

# **DDoS** 防护

## 最佳实践

## 产品⽂档

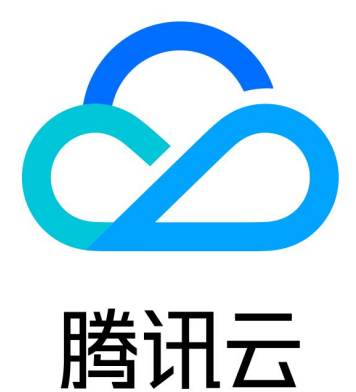

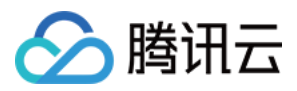

【版权声明】

©2013-2024 腾讯云版权所有

本文档著作权归腾讯云单独所有,未经腾讯云事先书面许可,任何主体不得以任何形式复制、修改、抄袭、传播全 部或部分本⽂档内容。

【商标声明】

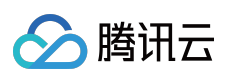

及其它腾讯云服务相关的商标均为腾讯云计算(北京)有限责任公司及其关联公司所有。本文档涉及的第三方主体 的商标,依法由权利人所有。

【服务声明】

本文档意在向客户介绍腾讯云全部或部分产品、服务的当时的整体概况,部分产品、服务的内容可能有所调整。您 所购买的腾讯云产品、服务的种类、服务标准等应由您与腾讯云之间的商业合同约定,除非双方另有约定,否则, 腾讯云对本⽂档内容不做任何明⽰或模式的承诺或保证。

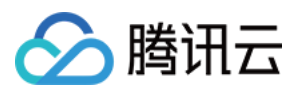

## 文档目录

#### [最佳实践](#page-3-0)

BGP 高防包异地防护方案 BGP 高防包与 Web 应用防火墙结合使用 业务系统压力测试建议 源站 IP 暴露的解决方法 高防 EIP 创建使用指引 CC [防护策略配置流程及注意事项](#page-13-0) 快速同步转发规则至新的高防 IP [通过智能调度实现三⽹流量调度](#page-19-0)

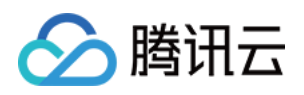

## <span id="page-3-1"></span><span id="page-3-0"></span>最佳实践 BGP 高防包异地防护方案

最近更新时间:2024-05-06 15:10:20

## 需求背景

受客观因素影响, DDoS 高防包仅支持腾讯云北京, 上海, 广州区域的用户, 并承诺全力防护能力。全力防护指以成 功防护每一次 DDoS 攻击为目标, 整合当前本地清洗中心能力, 同时会根据当时的实际网络状态进行动态调整, 全 力对攻击进行抵御。除此之外,中国大陆成都、重庆等区域尚未上线高防包产品。如果用户业务源站部署在腾讯 云, 并且需要使用腾讯云非源站所在地区的 DDoS 高防包防护能力时, 可参考本方案。

### 防护方案

本方案主要由 DDoS 高防包、CLB 负载均衡、源站业务 Server 组成。在具有 DDoS 高防包资源的地区部署 CLB 负 载均衡,并将其与 DDoS 高防包进行绑定。配置 CLB 的内网回源规则, 确保通过 CLB 的公网 IP 可以访问业务。 常态化情况下,业务可根据需要解析到源站业务的公网 IP (或直接解析到异地的 CLB 公网 IP), 业务流量就近访问 源站。

在发生攻击后,将业务解析到 CLB 的 IP, 对 DDoS 攻击流量进行清洗,完成清洗后, 由 CLB 通过内网专线将流量 转发回到源站。

具体的防护方案如下图:

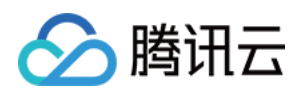

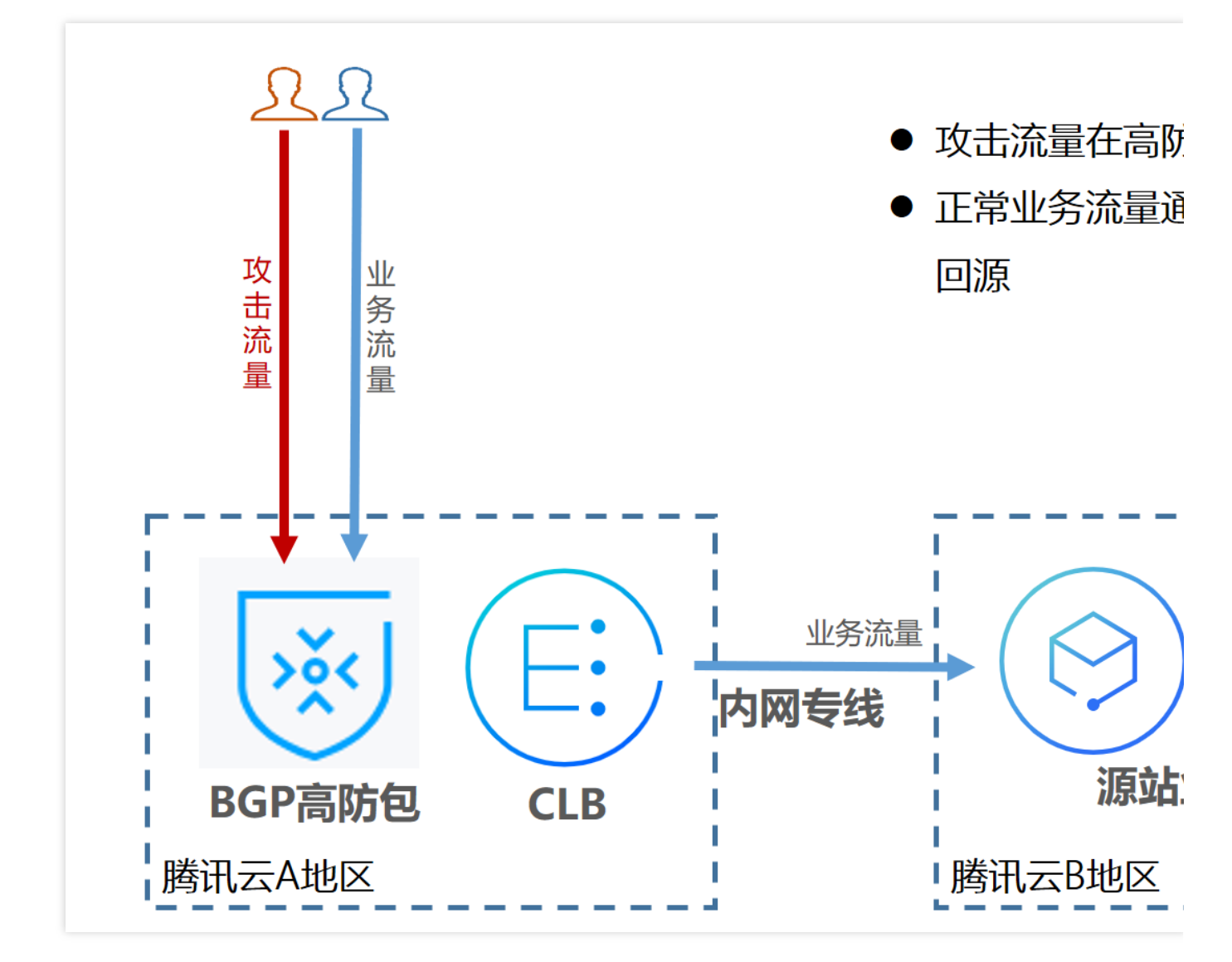

## 方案效果

打破地域防护能力的限制,可具有最大300Gpbs的 DDoS 防护能力。 业务流量使用腾讯云的内网专线进行转发,可靠性高、延迟小。 充分享用腾讯云 DDoS 网络的优势, 所有公网 IP 均为 BGP IP, 延迟低。

## 建议与注意事项

提前部署 DDoS 高防包和 CLB 负载均衡。 建立业务可用性监测机制,在未部署自动切换机制的情况下,发现源站访问异常及时介入处理。 定期进行验证和演练,了解和熟悉方案细节,解决可能存在的问题。

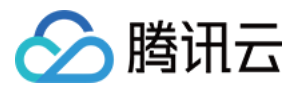

## <span id="page-5-0"></span>BGP 高防包与 Web 应用防火墙结合使用

最近更新时间:2024-05-06 15:10:20

DDoS 高防包支持联动 Web 应用防火墙, 为用户提供全方位安全防护。 DDoS 高防包一键提供上百 Gbps DDoS 防护能力, 轻松应对 DDoS 攻击, 保障业务稳定运行。 Web 应用防火墙实时防护, 有效拦截 Web 攻击行为, 保障用户业务的数据和信息安全。

### 部署方案

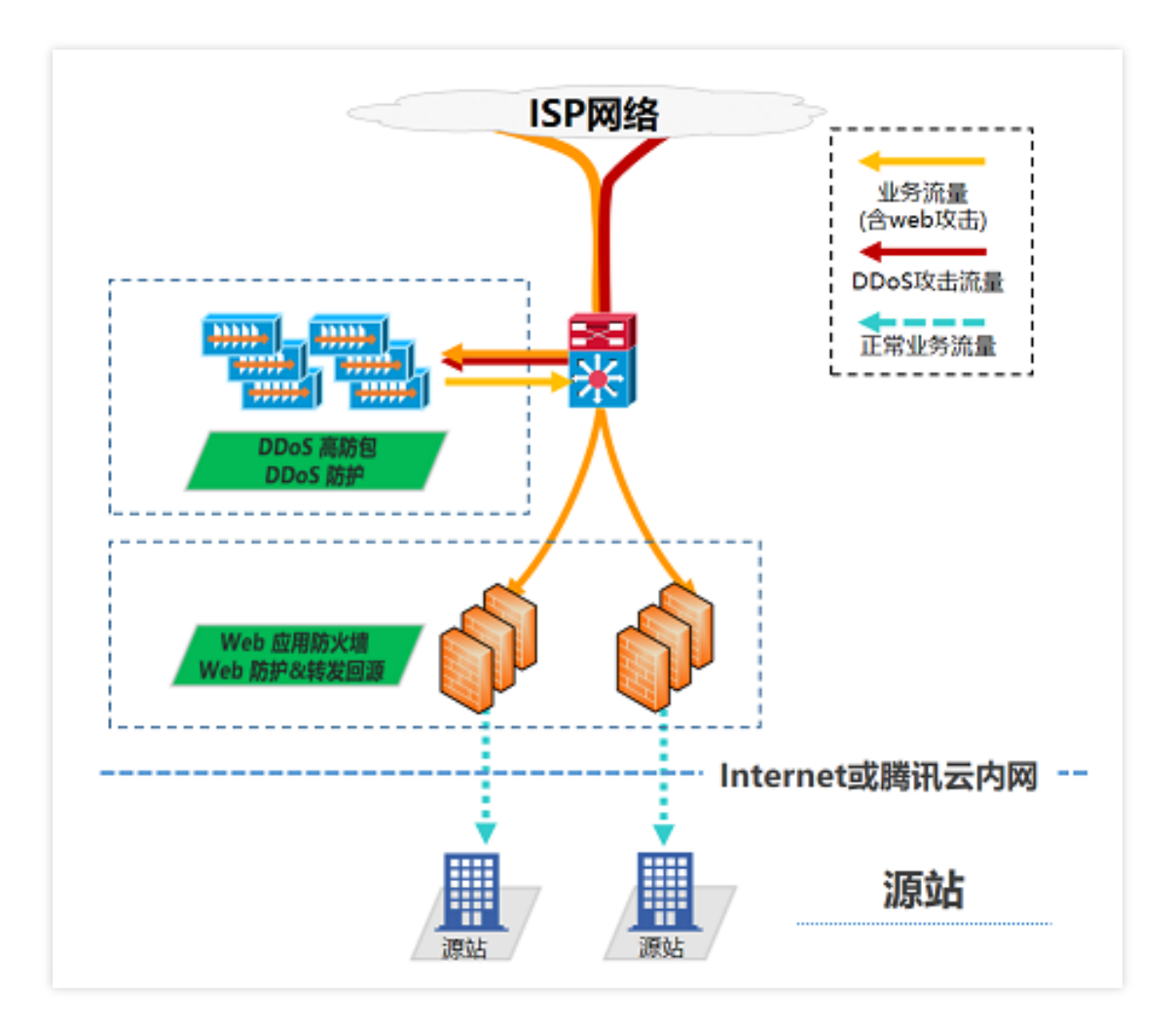

### 配置过程

#### 配置 **Web** 应⽤防⽕墙

如需快速接入 Web 应用防火墙,详情请参见 Web 应用防火墙快速入门。

#### 配置 **DDoS** ⾼防包

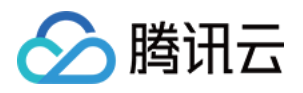

1. 登录 DDoS [防护\(新版\)控制台,](https://console.tencentcloud.com/ddos/antiddos-native/package) 在左侧导航中, 单击云上防护实例。

2. 在云上防护实例页面, 选择目标实例, 单击操作列的管理防护对象。

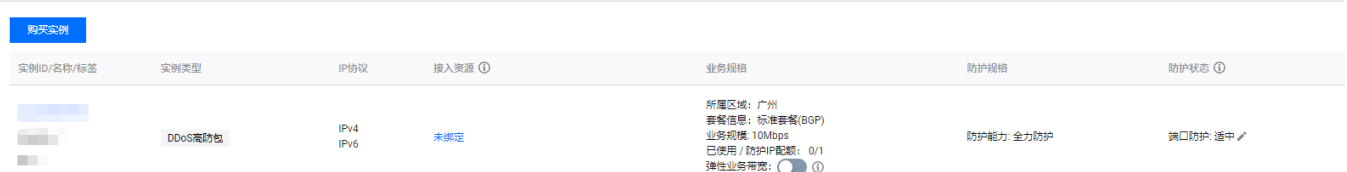

3. 管理防护对象窗口中, 根据实际防护需求选择"关联设备类型"及"资源实例"。 关联设备类型: 支持云主机, 负载均衡, Web 应用防火墙等公有云具有公网 IP 的资源。 选择资源实例:允许多选,"选择资源实例"数量不得超过可绑定 IP 数。

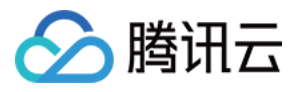

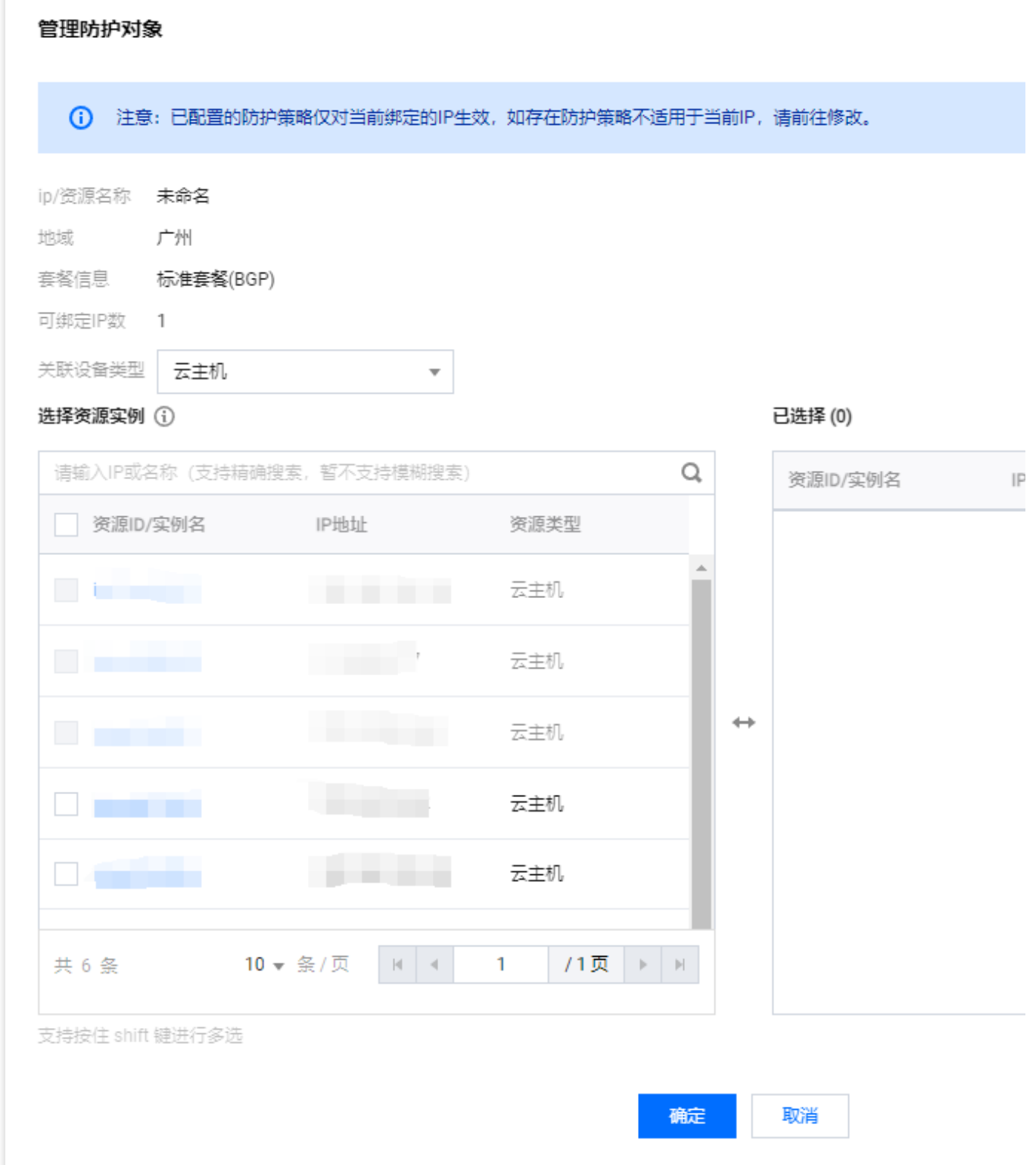

4. 选择完成后,单击确定即可。

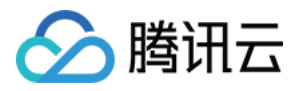

## <span id="page-8-0"></span>业务系统压力测试建议

最近更新时间:2024-05-06 15:10:20

压力测试过程在一定程度上与 DDoS 攻击类似, 为确保压力测试取得相应效果, 建议用户在进行压力测试前先参考 本文档获取适用的建议,再拟定合适实施方案。

#### 注意:

以下建议主要是基于 DDoS 防护对压力测试的影响而提出。其他与压力测试有关的方面, 如网络带宽、链路负载或 其他基础资源情况等,请用户结合实际情况考虑和补充。

#### 调整防护策略

建议关闭 CC 防护策略,如存在某些客观原因不能关闭 CC 防护策略,请将 CC 攻击防护的 HTTP 请求数阈值调整到 压测最⼤值以上。

建议关闭 DDoS 防护策略, 如存在某些客观原因不能关闭 DDoS 防护策略, 请将 DDoS 防护的清洗阈值调整到压测 最⼤值以上。

#### 控制压测流量及请求数

建议将压测流量值设置为小于1Gbps,否则将有可能触发攻击防护。

建议将压测的 HTTP 请求数限制在20,000QPS以内(即 HTTP 请求数每秒不超过20,000个), 否则将有可能触发攻 击防护。

建议将压测的每秒新建连接数⼩于50,000个,最⼤连接数⼩于2,000,000个,每秒⼊包量⼩于200,000个。

#### 注意:

如压测需要超出以上限制范围,请联系 腾讯云技术支持,售后团队将配合进行压测工作。

#### 提前评估压测可能的影响

建议用户在压测前联系腾讯云架构师或 腾讯云技术支持, 全面评估压测可能产生的影响及范围, 制定合理的风险规 避措施。

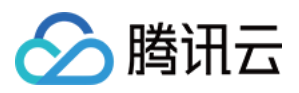

## <span id="page-9-0"></span>源站 IP 暴露的解决方法

最近更新时间:2024-05-06 15:10:20

由于部分攻击者会记录源站使用过的 IP, 因此在使用 BGP 高防包后存在绕过高防直接攻击源站 IP 的情况。如遇到 以上情况,建议用户更换源站 IP。

在更换源站 IP 前可参考本文档, 对暴露源站 IP 的可能因素进行检查, 避免新更换的源站 IP 继续暴露。

## 检查方法

#### **DNS** 解析记录检查

检查该遭到攻击的旧源站 IP 上所有 DNS 解析记录, 如子域名的解析记录、邮件服务器 MX (Mail Exchanger)记录 以及 NS (Name Server) 记录等, 确保全部配置到高防 IP, 避免部分解析记录直接解析成新更换的源站 IP。

#### 信息泄露及命令执行类漏洞检查

检查⽹站或业务系统是否存在信息泄露的漏洞,如 phpinfo() 泄露、GitHub 信息泄露等。 检查网站或业务系统是否存在命令执行类漏洞。

#### 木马或后门检查

检查源站服务器是否存在木马或后门等隐患。

### 其他建议

建议不使用与旧源站 IP 相同或相近网段的 IP 作为新的源站 IP, 避免攻击者对 C 段或相近网段进行猜测和扫描。 建议提前准备备份链路和备份 IP。

建议设置访问来源范围,避免攻击者的恶意扫描。

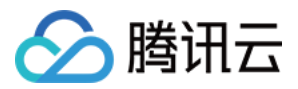

## <span id="page-10-0"></span>高防 EIP 创建使用指引

最近更新时间:2024-05-06 15:10:20

#### 说明:

仅标准账号类型支持创建高防 EIP, 若您无法确定账户类型, [请联系我们](https://www.tencentcloud.com/contact-us)。

### 步骤一:购买企业版高防包

登录腾讯云官网, 进入 DDoS 高防包购买页 进行选购。更多详情请参见 [购买指引。](https://www.tencentcloud.com/document/product/1213/56598)

### 步骤⼆:创建 BGP 带宽包

参考创建 IP [带宽包](https://www.tencentcloud.com/document/product/684/34597) 文档,创建 BGP 带宽包。

说明:

如您在需要使用的地域已创建常规 BGP 带宽包 可跳过此步骤至 [步骤三](#page-10-1)。

### <span id="page-10-1"></span>步骤三:创建高防 EIP

1. 登录 [云服务器控制台](https://console.tencentcloud.com/cvm/ip?rid=1),在左侧操作栏中,单击公⽹ **IP**。 2. 在公网 IP 页面, 选择地域, 单击申请。

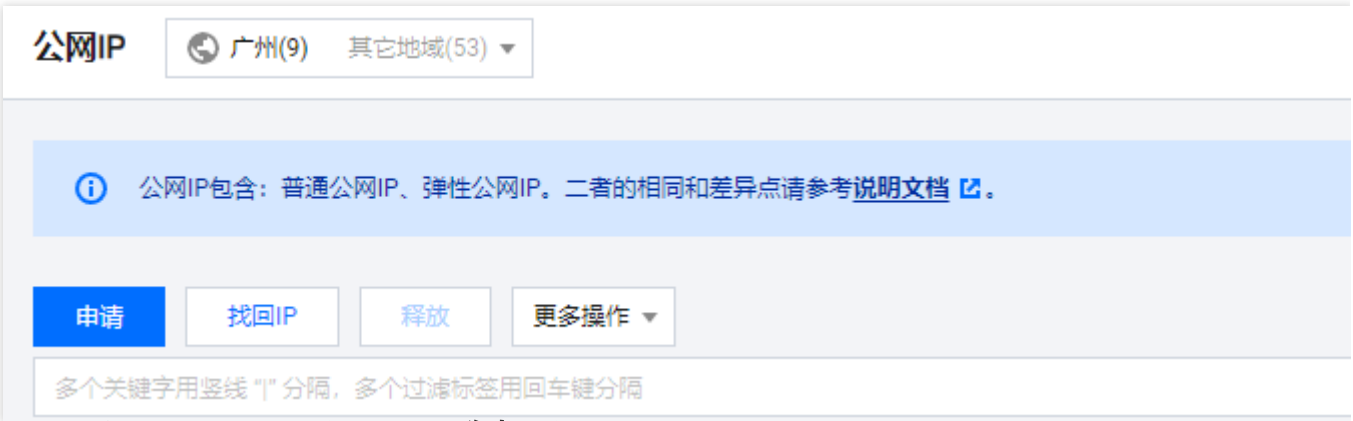

3. 在申请 EIP 窗口中,配置相关参数,单击**确定**,完成 EIP 的申请。

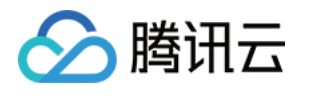

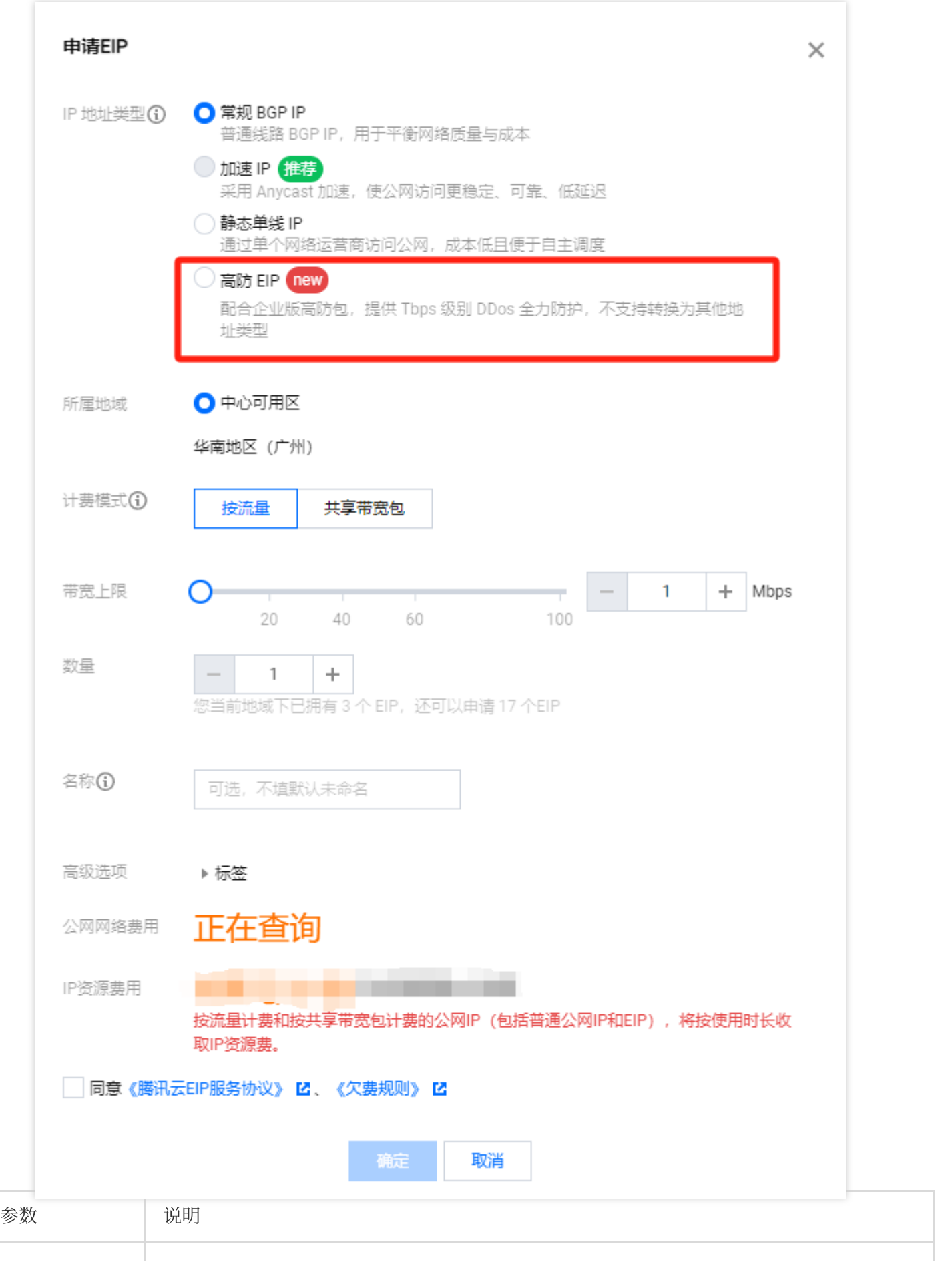

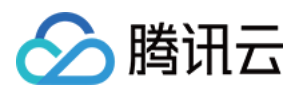

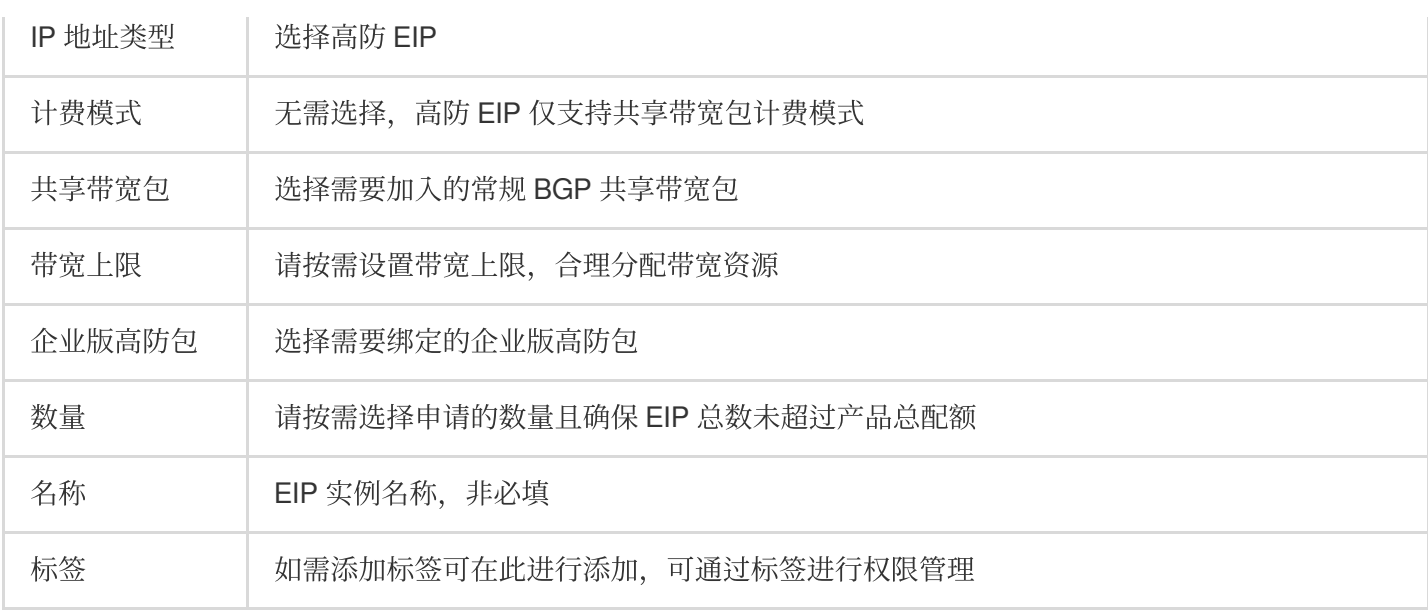

## 后续操作

若需要为 EIP 绑定云资源,[请联系我们](https://www.tencentcloud.com/contact-us)。

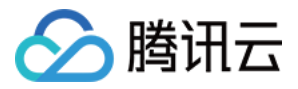

## <span id="page-13-0"></span>CC 防护策略配置流程及注意事项

最近更新时间:2024-05-06 15:10:20

DDoS 高防 IP 提供针对 CC 攻击的防护功能, 策略包括防护等级、清洗阈值、精准防护、CC 频率限制等。业务完成 接入后, 您可以参考本文介绍的 CC 攻击防护策略配置流程, 进行相关的配置, 更好地保护您的业务。

### 配置步骤

1. 登录 DDoS [防护\(新版\)控制台](https://console.tencentcloud.com/ddos/antiddos-advanced/config/port),在左侧导航中,单击防护策略 > **CC** 防护。

2. 在左边的列表选中⾼防 IP 的 ID 下⾯的域名,如**212.64.xx.xx bgpip-000002je** > **http:80** >

#### www.xxx.com&quot<sub>o</sub>

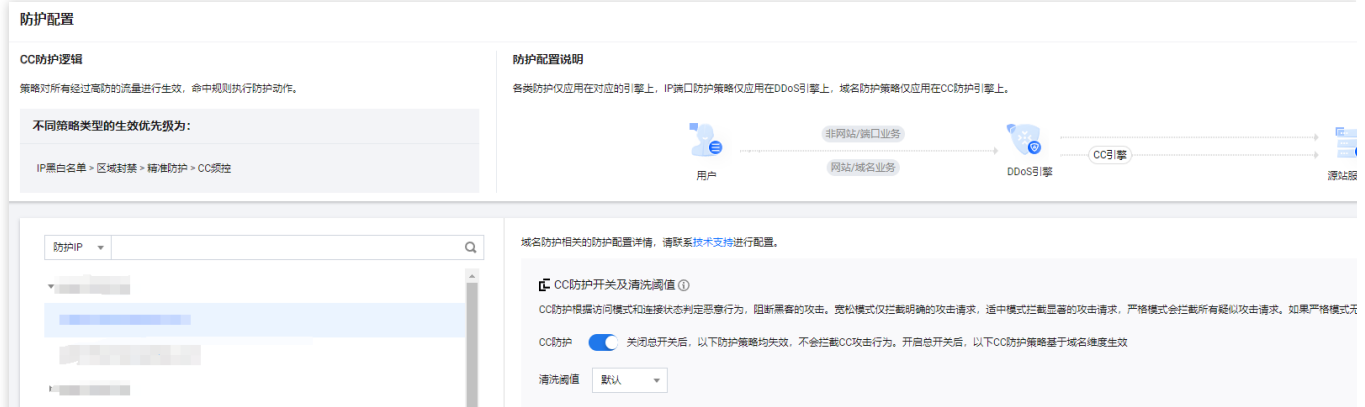

3. CC 防护开关及清洗阈值。在右侧选择 CC 防护开关及清洗阈值卡片, 单击

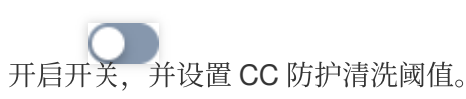

#### 说明:

清洗阈值是 DDoS 高防的 CC 防护开关, 具体的阈值可以设置为正常业务峰值的1.5倍。

如果没有设置具体的阈值, 高防 IP 将不会触发清洗动作, 即 CC 防护为关闭状态。当存在 CC 攻击时, 控制台所配 置的防护等级、精准防护、CC 频率限制相关策略也不会生效,详细说明请参见 CC [防护开关及清洗阈值。](https://www.tencentcloud.com/document/product/1213/56620)

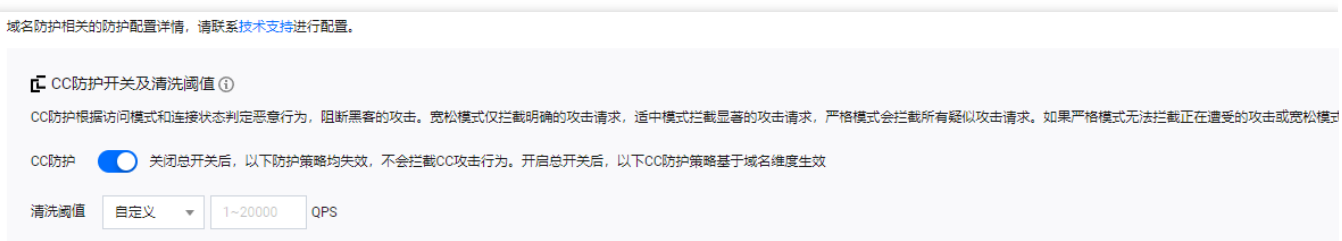

#### 4. 精准防护策略配置。

攻击发生时,建议通过网络抓包、中间件访问日志、其他防护设备等途径获取攻击请求的具体信息,并结合业务确

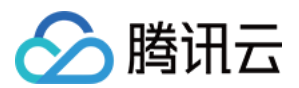

定攻击特征,完成精准防护策略的配置。

开启精确访问控制后,您可以对常见的 HTTP 字段(例如 URI、UA、Cookie、Referer 及 Accept 等)做条件组合防 护策略, 筛选访问请求、并对命中条件的请求设置人机校验或丢弃的策略动作。

4.1 在精准防护卡片中,单击设置,进入频率限制规则列表。

4.2 单击新建, 创建精准防护规则, 填写相关字段, 填写完成后, 单击确定即可。详细配置说明, 请参见[精准防护。](https://www.tencentcloud.com/document/product/1213/56616) 注意:

如果同一条策略中,存在多个 HTTP 字段时,需所有条件都满足才能匹配到此条策略。

DDoS 高防 IP 可支持 HTTPS 业务的精准防护配置。

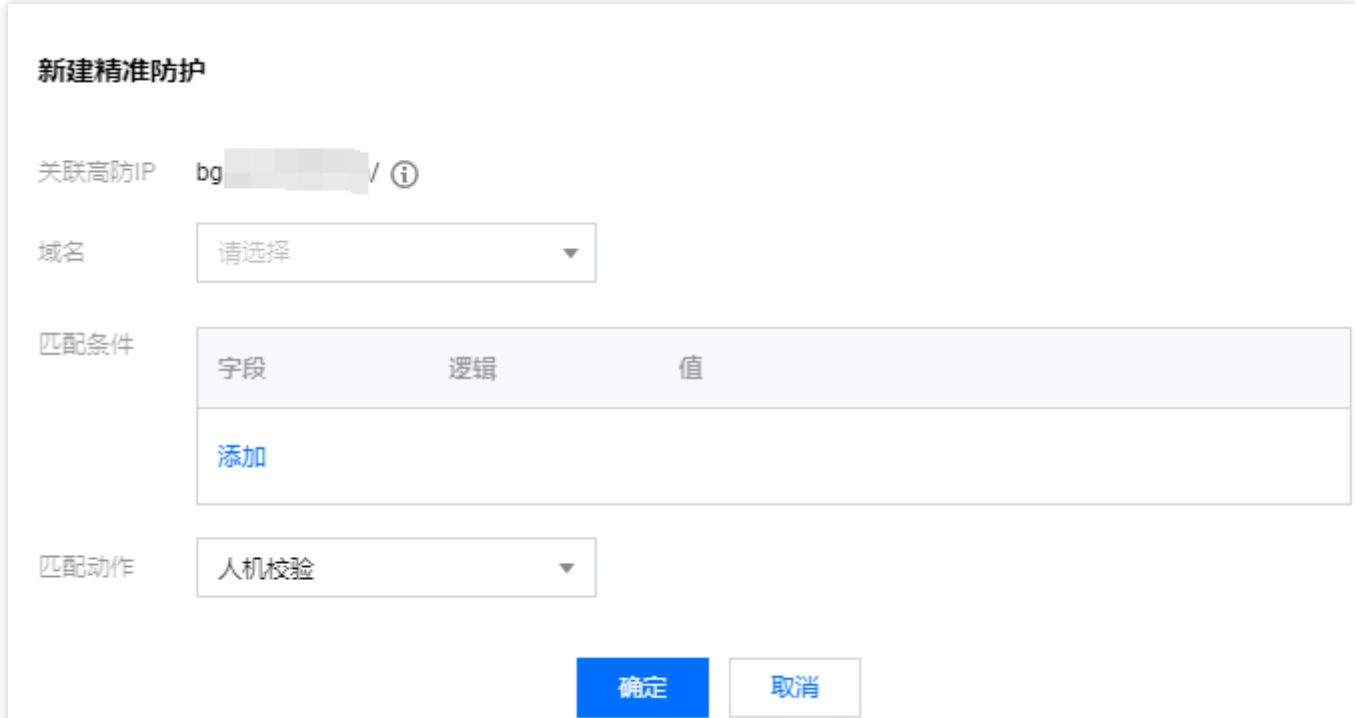

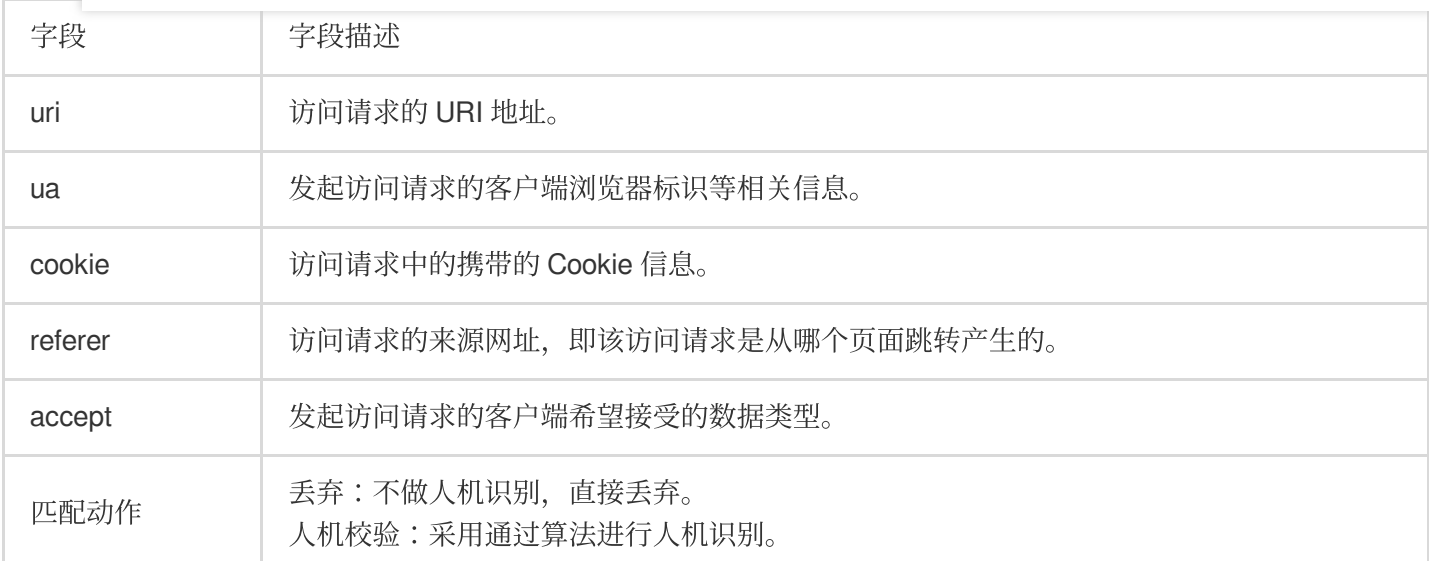

#### 5. **CC** 频率限制

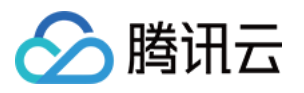

DDoS 高防为已接入防护的网站业务提供频率控制防护策略, 支持限制源 IP 的访问频率。您可以自定义频率控制规 则,检测到单一源 IP 在短期内异常频繁地访问某个页面时,将设置人机校验或丢弃策略。

5.1 在 CC 频率限制卡片中, 单击设置, 进入精准防护规则列表。

5.2 单击新增规则, 创建频率控制规则, 填写相关字段, 单击确定即可。详细配置说明, 请参见 CC [频率限制](https://www.tencentcloud.com/document/product/1213/56617)。 注意:

在配置针对 URI 的 CC 频率限制策略时, 需首先配置"/"目录的频率限制, 且匹配模式必须设置为等于, 配置"/"目录 后,才能设置其他⽬录的 URI 访问频率限制。

配置"/"目录的频率限制的具体效果体现为在单位时间内,单个源 IP 请求此域名的"/"目录频率超过阈值, 则触发相应 的策略动作(人机校验或丢弃)。

每个域名在配置"/"目录的频率限制策略后,其他目录的检测时间必须保持一致。

当请求 URI 中存在不固定字符串时,可通过匹配模式包含配置来解决,即对 URI 中相同的前缀进行匹配。

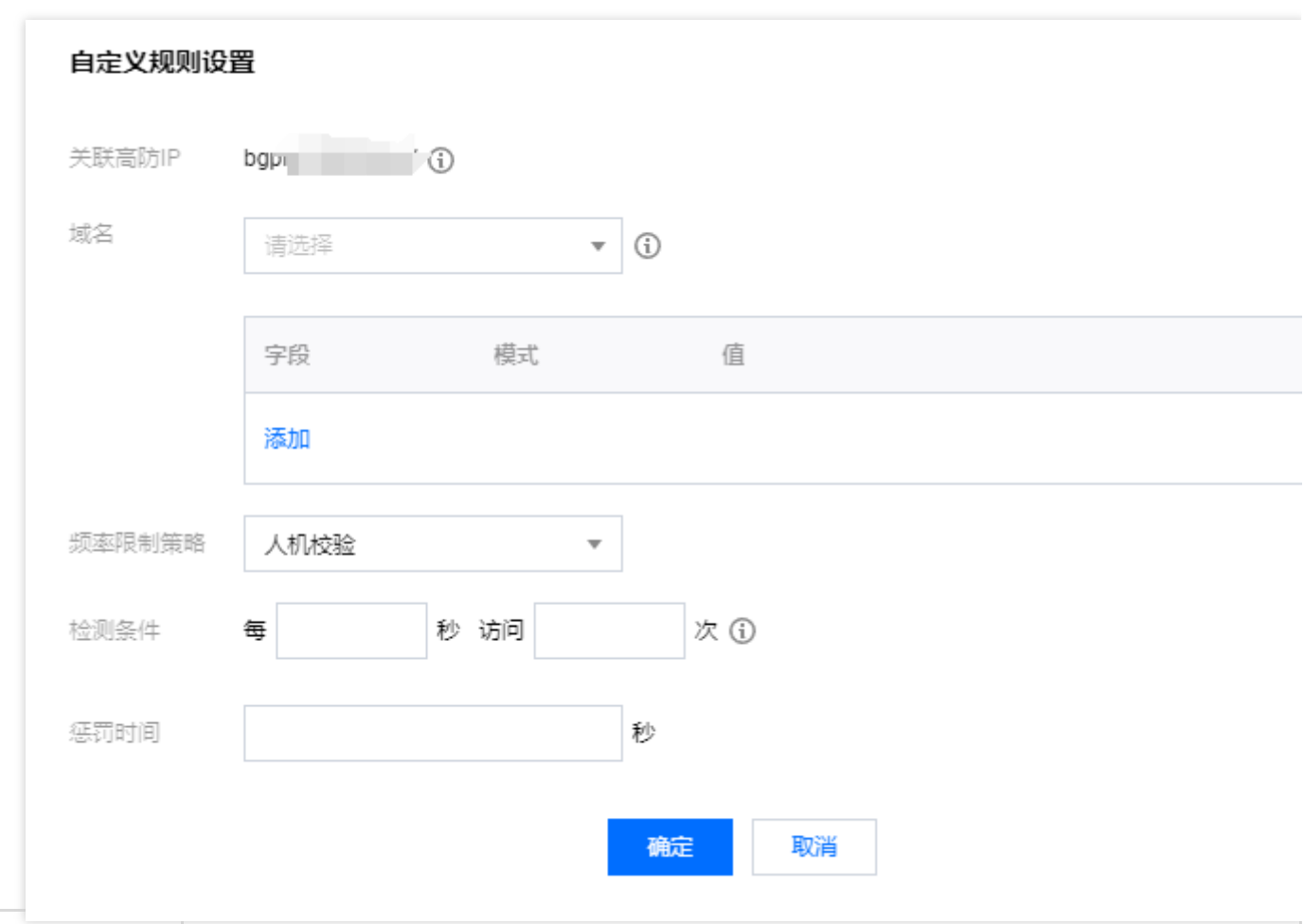

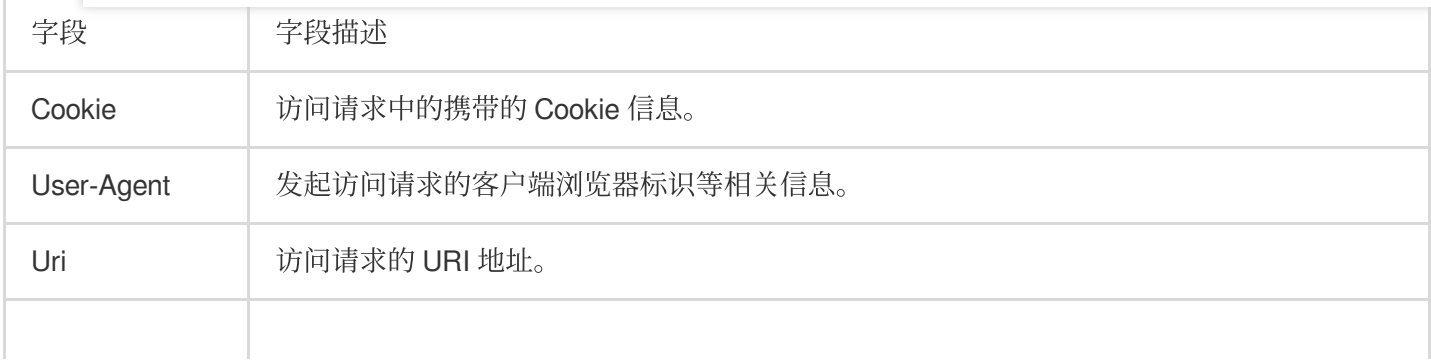

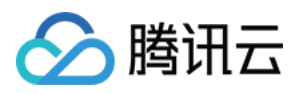

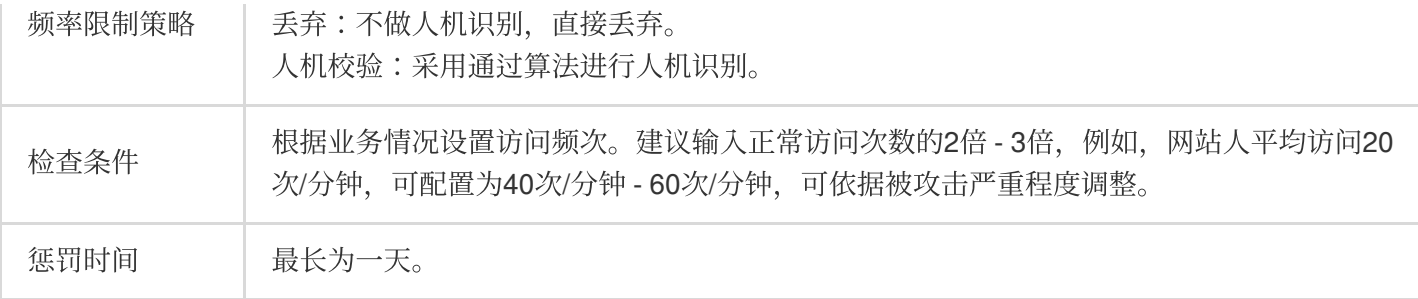

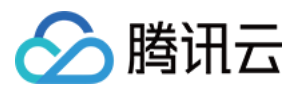

## <span id="page-17-0"></span>快速同步转发规则至新的高防 IP

最近更新时间:2024-05-06 15:10:20

用户购买新的 DDoS 高防 IP 实例后, 当实例数较多或配置三网高防 IP 实例时, 如需以便捷的方式快速实现转发规 则的同步,可参照本文档进行配置。

### 操作步骤

1. 登录 DDoS [防护\(新版\)管理控制台](https://console.tencentcloud.com/ddos/antiddos-advanced/access/l4), 在左侧目录中, 单击业务接入 > 端口接入。

2. 在端口接入页面,单击批量导出。

3. 在 IP 输入栏中搜索 > 显示配置的转发规则 > 选择要导出的转发规则 > 单击复制。

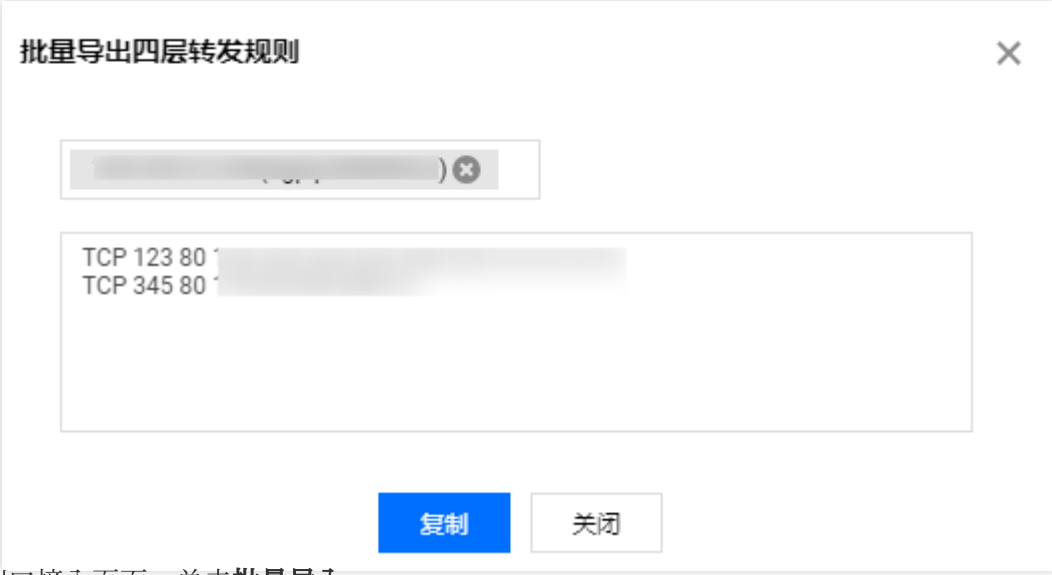

4. 在端口接入页面,单击批量导入。

5. 将新购买的高防 IP (未配置转发规则)输入到对应的输入栏, 之后在下方的输入栏中, 粘贴刚才已复制的内容, 单击确定。

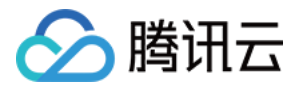

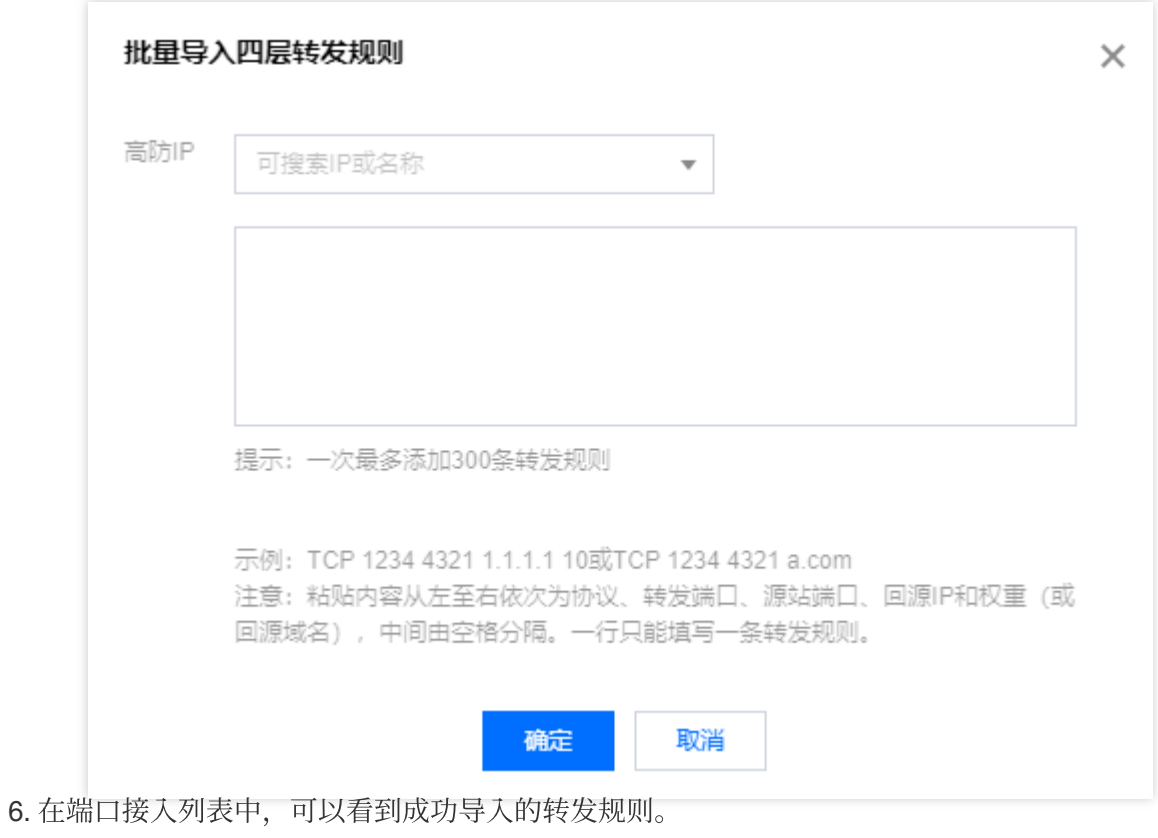

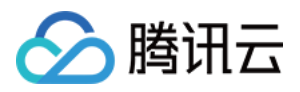

## <span id="page-19-0"></span>通过智能调度实现三网流量调度

最近更新时间:2024-05-06 15:10:20

本文档将为您介绍如何通过智能调度实现三网流量调度。

## 操作场景

当 购买三网的高防 IP 后, 比较常见的业务流量调度方式是根据 DNS 请求的运营商来源进行转发, 即来自电信的流 量调度到电信高防 IP、来自联通的流量调度到联通高防 IP、来自移动的流量调度到移动高防 IP、来自其他运营商的 流量调度到优先级最高的高防线路,您可以通过配置智能调度,实现上述场景。

## 前提条件

在开启智能调度前,请将需要防护的业务接入高防实例进行防护。

若您需要将防护的云上产品 IP 添加至已购买的高防包实例, 请参见 DDoS 防护 快速入门。

若您需要将四层或七层业务添加至已购买的 DDoS 高防 IP 实例,请参见DDoS 防护 端口接入 或 域名接入。

在修改 DNS 解析前,您需要成功购买域名解析产品,例如腾讯云的 DNS 解析 DNSPod。

### 操作步骤

1. 登录 DDoS [防护\(新版\)控制台](https://console.tencentcloud.com/ddos/dashboard/overview), 在左侧导航栏中, 单击智能调度。

2. 在智能调度页面, 单击新建调度, 系统自动生成一个 CNAME 记录。

3. 新建智能调度页面, TTL 值默认60秒, 取值范围为1 (秒) - 3600 (秒), 调度方式为默认优先级。

4. 单击**添加高防资源IP**, 勾选需要设置智能调度的高防实例及IP, 单击确定。

5. 选择高防实例后, 实例的高防线路默认开启域名解析, 再为其设置优先级。

#### 说明:

三条运营商线路的优先级配置要相同,保证按照 DNS 请求的运营商来源进行响应。

关于[智能调度](https://www.tencentcloud.com/document/product/1213/56613)的配置,请参见智能调度。